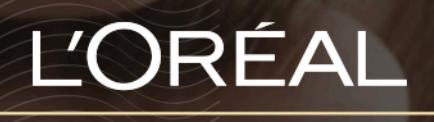

PARTNER SHOP

USER GUIDE *How to: Product status*

## *I want to check the availability of a product*

## **01 — THE PRODUCT IS AVAILABLE**

In the navigation menu, hover over 'Shop by Brand' or 'Shop by Category' to view the list page of your choice. Or search for the product you wish to purchase using one of the methods outlined in the 'Storefront Navigation' user guide following this link.

Once you have landed on the list page, you will see, above the quantity, the availability of your product. In this case, the product is "In stock" and you can order it right away.

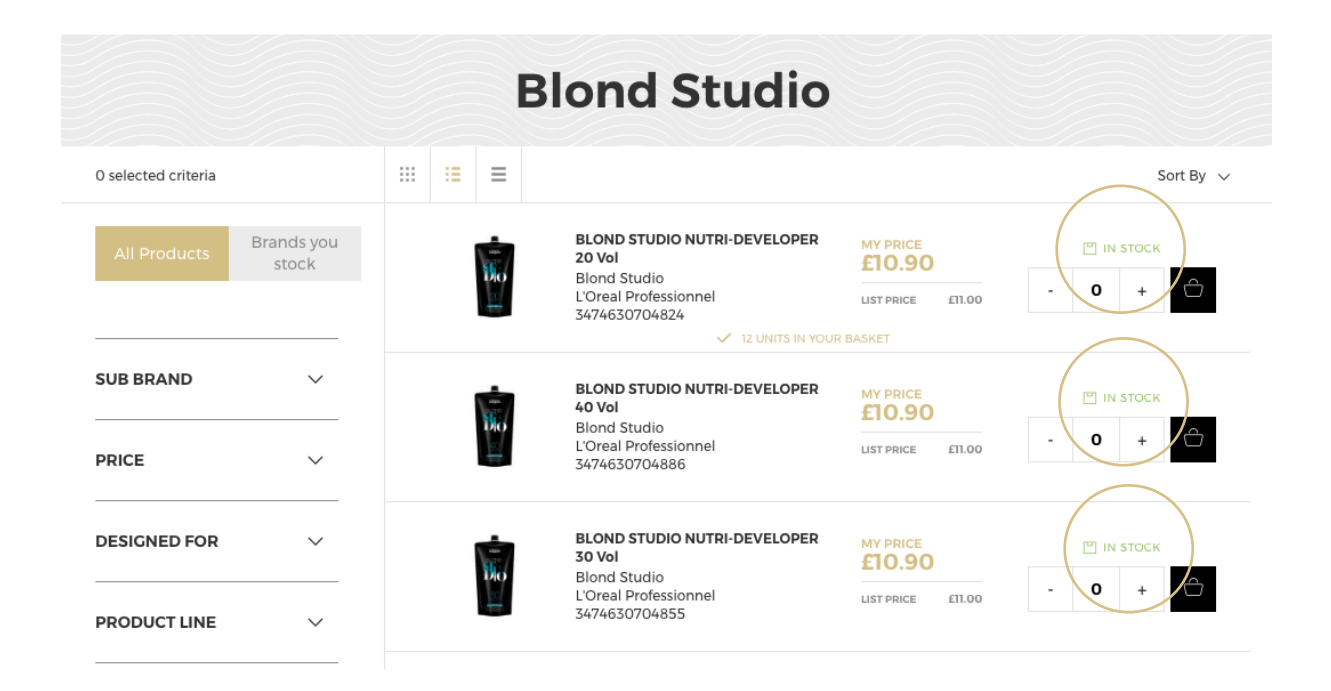

## **02 — THE PRODUCT IS OUT OF STOCK**

In the navigation menu, hover over 'Shop by Brand' or 'Shop by Category' to view the list page of your choice. Or search for the product you wish to purchase using one of the methods outlined in the 'Storefront Navigation' user guide following this link.

Once you have landed on the list page, you will see, above the quantity, the availability of your product. When a product is out of stock, the mention 'out of stock' **(1)** will be displayed in red and the 'quantity' button is replaced by a 'notify me' button **(2)**.

If you want to know when the product will be back in stock, click on 'notify me'. Once you clicked on it, you will receive an e-mail when the product will be in stock again.

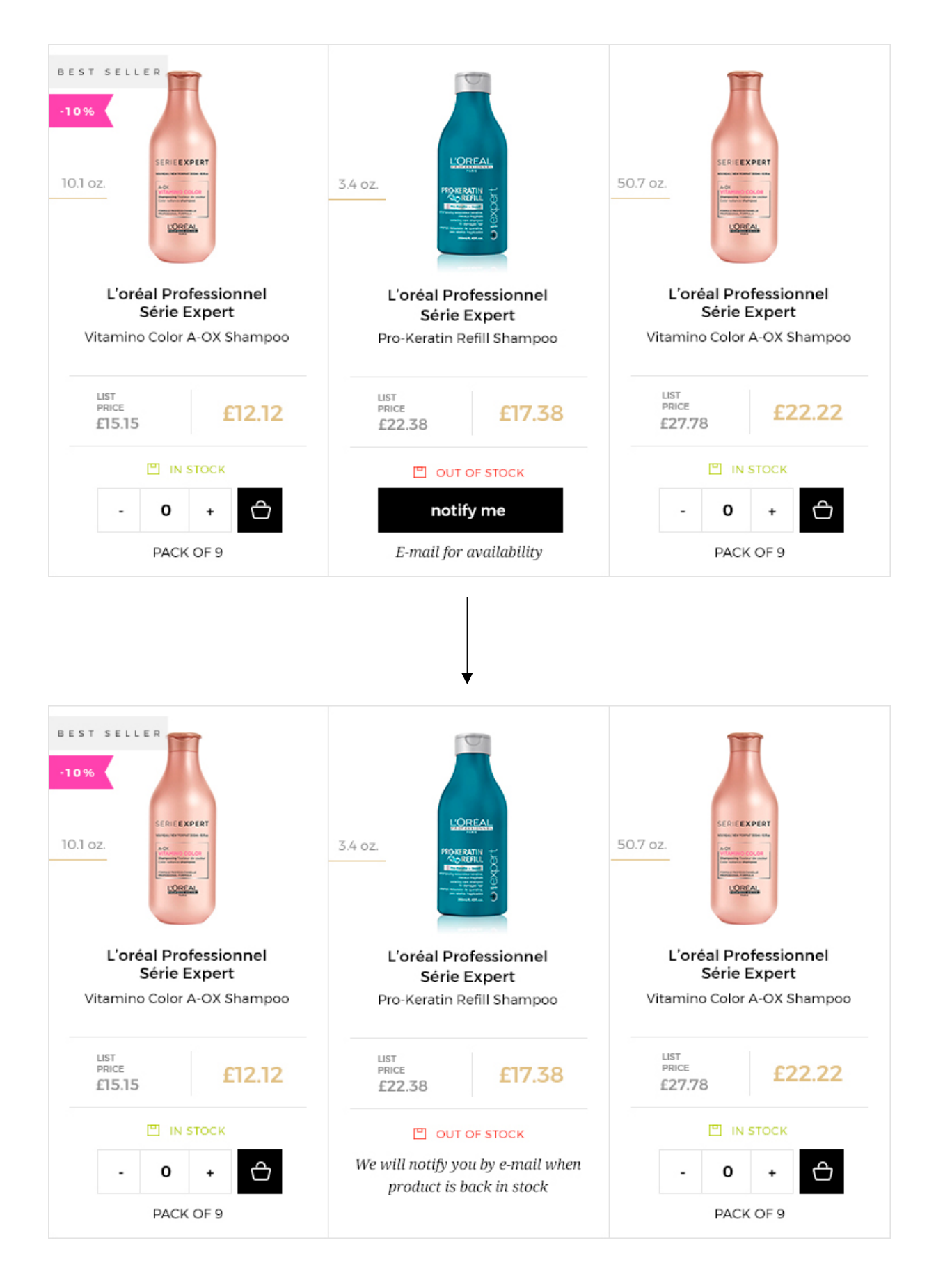

*If you have any questions about this user guide, do not hesitate to contact us by phone, by email or your personal contact following this link*